## **Comment enregistrer sur Retkoop son CRA/CRF (Compte Rendu d'Activités/Compte Rendu Financier) quand on a fait sa compta sur Retkoop**

• Se connecter à Retkoop avec son identifiant et son mot de passe

## **Avant de faire son CRA/CRF, il faut clore sa comptabilité (impossible avant le 1er septembre)**

• **Ouvrir son cahier de compta 2023/2024 :** 

Toutes les opérations entrées ou sorties d'argent de l'année scolaire doivent être enregistrées dans le cahier de comptabilité.

- Ne pas oublier de pointer (colonne H) toutes les opérations lorsqu'elles sont passées sur le compte Bred (jusqu'au 31 août)

- Ne pas oublier de solder les régies d'avances (« expliqué » ou «remboursé» par les collègues)

- Ne pas oublier de compléter « l'arrêté de caisse » (si besoin) bouton en bas à gauche du cahier de comptabilité

- Ne pas oublier de compléter le détail « les subventions » (si besoin) bouton en bas à gauche du cahier de comptabilité

• A partir du  $1<sup>er</sup>$  septembre, le cadre violet vous donne des informations sur les problèmes qui empêchent la clôture de votre comptabilité.

Quand toutes les conditions sont réunies, le bouton « clôture de ce cahier de compta » apparait dans le cadre violet.

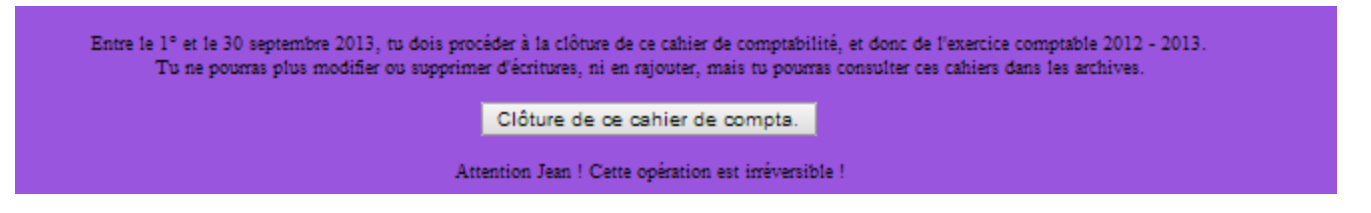

**MAIS ATTENTION** : cette opération est définitive et **irréversible**. Une fois clos, vous ne pouvez pas ré-ouvrir votre cahier de comptabilité, sauf en demandant à l'OCCE.

• Sur la page d'accueil, cliquer sur « le compte rendu 2024 » à gauche de l'écran

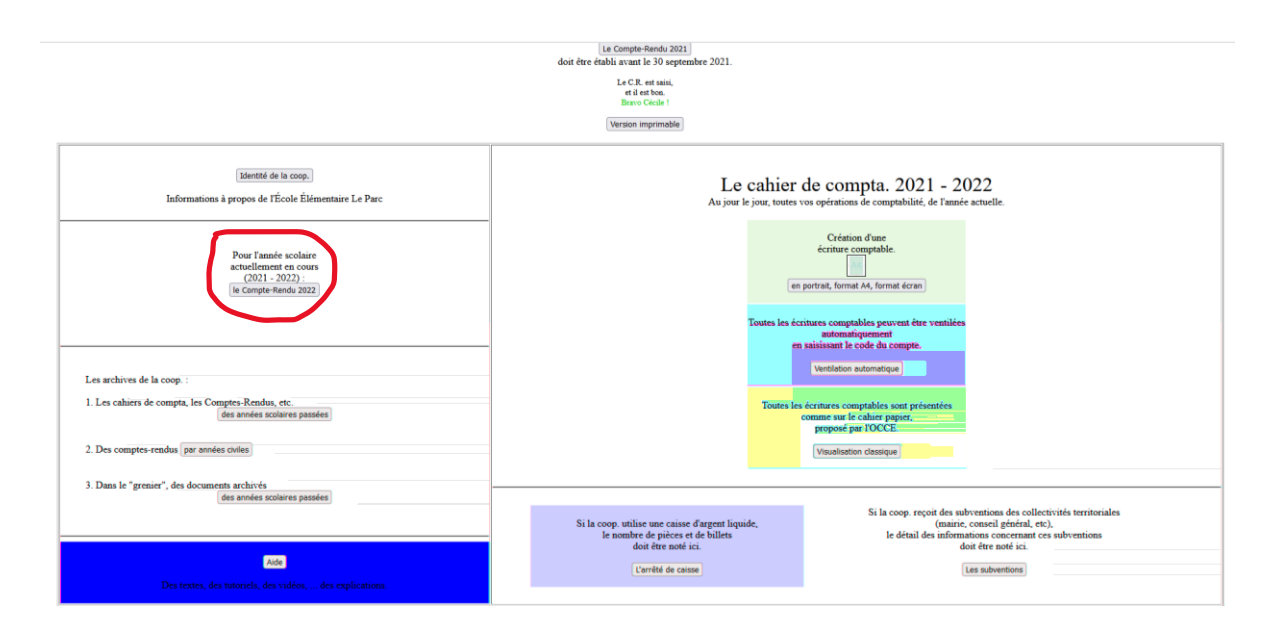

• Cocher les cases du Compte Rendu d'Activités (CRA) ou indiquer des chiffres

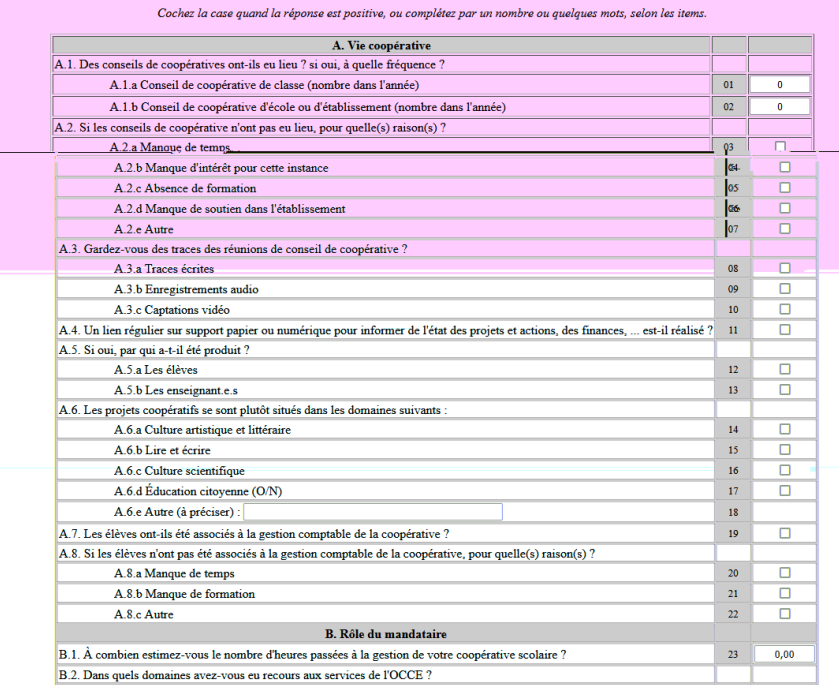

Cliquer sur « valider les modifications » en bas

Cliquer sur « valider les modifications » en bas une seconde fois

Cliquer sur « passer à la suite »

• Le Compte Rendu Financier est déjà rempli avec les chiffres de votre comptabilité de l'année.

## **Dans le tableau du bas**

- 1. Cliquer sur « imprimer cette page quitus », la faire signer par au moins un(e) parent d'élève et un(e) enseignant(e) autre que le/la mandataire, la scanner et l'enregistrer sur votre ordinateur. Puis dans Retkoop, pour l'enregistrer, cliquer sur parcourir, aller chercher l'image dans son ordinateur puis cliquer sur envoyer.
- 2. Scanner le relevé Bred avec le montant demandé (fin d'année) et l'enregistrer avec la même procédure.
- 3. Scanner le relevé Bred où apparait la subvention mairie (si besoin) et l'enregistrer avec la même procédure.

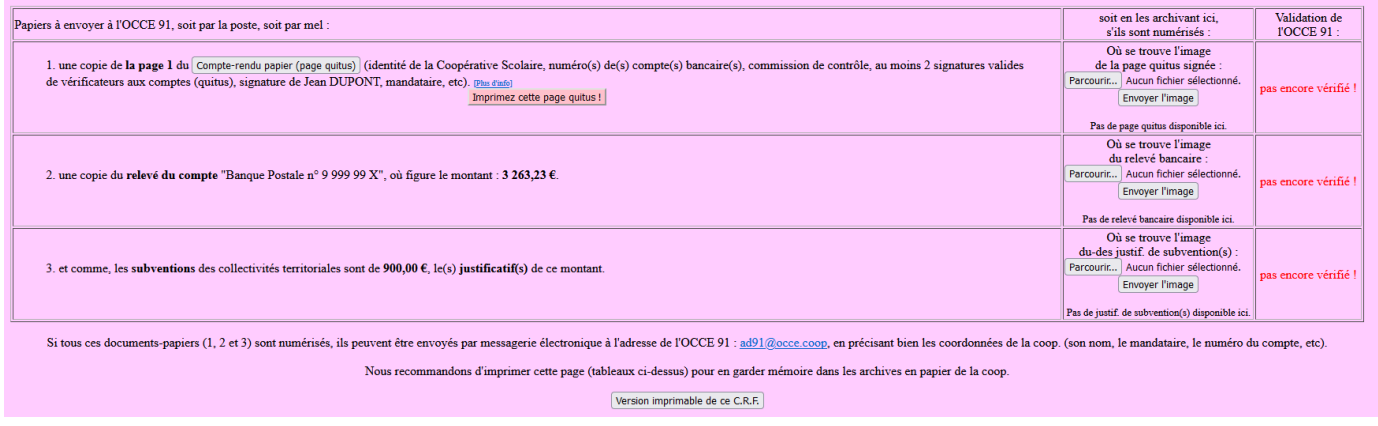

- Valider pour enregistrer
- Imprimer ce compte-rendu et le garder avec les justificatifs de la coopérative pendant 10 ans.

**Votre Compte Rendu d'Activités / Compte Rendu Financier est définitivement accepté par l'OCCE une fois que le message « validé » apparait.**

**Il vous faudra un peu de patience pour avoir ce message, nous devons valider plus de 800 comptes de coopératives !**